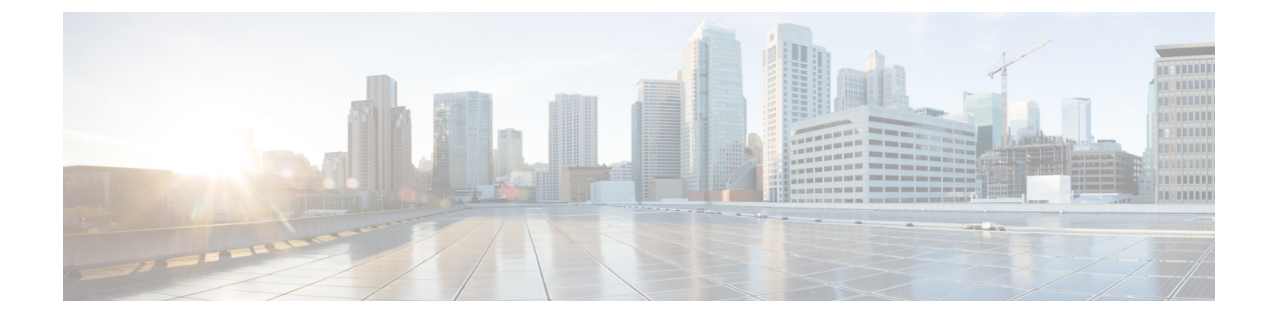

# マネージド ファイル転送の設定

- マネージド ファイル転送の概要 (1 ページ)
- マネージド ファイル転送の要件 (3 ページ)
- マネージド ファイル転送のタスク フロー (10 ページ)
- 外部ファイル サーバの公開キーおよび秘密キーのトラブルシューティング (22 ページ)
- マネージド ファイル転送の管理 (23 ページ)

# マネージド ファイル転送の概要

マネージド ファイル転送(MFT)を使用すると、Cisco Jabber などの IM and Presence サービス ク ライアントは他のユーザ、アドホック グループ チャット ルーム、および永続的なチャット ルー ムにファイルを転送することができます。ファイルは外部ファイル サーバのリポジトリに保存さ れ、トランザクションが外部データベースのログに記録されます。

マネージド ファイル転送機能を展開するには、以下のサーバも配置する必要があります。

- 外部データベース: すべてのファイル転送が外部データベースに記録されます。
- · 外部ファイルサーバ:転送された各ファイルのコピーを外部ファイルサーバ上のリポジトリ に保存します。

この設定はファイル転送に固有な設定であり、法規制コンプライアンスのためのメッセージ アー カイバ機能には影響しません。 (注)

ユース ケースついての参照先 マネージド ファイル転送の通話フロー (2 ページ)

## マネージド ファイル転送の通話フロー

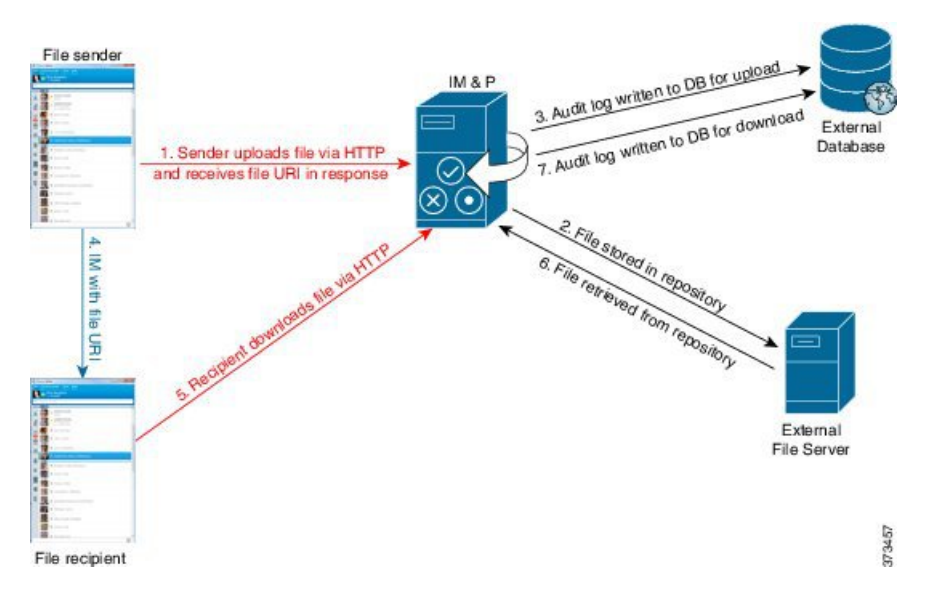

- **1.** 送信者がHTTP 経由でファイルを IM and Presence Service サーバにアップロードし、サーバー はファイルの URI を応答として返します。
- **2.** IM and Presence Service サーバーがファイルをストレージ用のファイル サーバ リポジトリに送 信します。
- **3.** IM and Presence Service が、外部データベース ログ テーブルに、アップロードを記録する項目 を書き込みます。
- **4.** 送信者は、受信者に IM を送信します。IM には、ファイルの URI が含まれています。
- **5.** 受信者は、このファイルの IM and Presence Service に HTTP 要求を送信します。IM and Presence Service が、リポジトリからファイルを読み取り(6)、ログ テーブルにダウンロードを記録 (7)した後で、ファイルが受信者にダウンロードされます。

グループチャットや常設チャットルームにファイルを転送するためのフローもこれと類似してい ますが、異なる点として送信者はチャット ルームに IM を送信し、チャット ルームの各参加者は 個別にファイル ダウンロード要求を送信します。

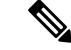

ファイルのアップロードが発生すると、そのドメインで使用可能な企業内のすべてのマネージド ファイル転送サービスの中からマネージドファイル転送サービスが選択されます。ファイル アッ プロードは、このマネージドファイル転送サービスを実行しているノードに関連付けられた外部 データベースと外部ファイル サーバのログに記録されます。あるユーザがこのファイルをダウン ロードすると、この2番目のユーザのホームがどこかにあるかには関係なく、同じマネージドファ イル転送サービスがその要求を処理して、同じ外部データベースおよび同じ外部ファイル サーバ のログに記録します。 (注)

# マネージド ファイル転送の要件

- 外部データベースおよび外部ファイル サーバも配置する必要があります。
- すべてのクライアントが、割り当てられている IM and Presence Service ノードの完全な FQDN を解決できることを確認してください。これは、マネージド ファイル転送の動作のために必 要とされます。

### 外部データベースの要件

### $\mathcal{Q}$

また、常設チャットやメッセージ アーカイバを導入している場合は、すべての機能に同じ外部 データベースとファイル サーバを割り当てることができます。サーバ容量を判断する際には、見 込まれるIMトラフィック、ファイル転送数、およびファイルサイズを考慮する必要があります。 ヒント

外部データベースをインストールして設定します。サポートされるデータベースを含む詳細は、 *IM and Presence* データベース セットアップ ガイド を参照してください。

さらに、以下のガイドラインに従ってください。

- IM and Presence サービス クラスタ内の各 IM and Presence サービス ノードに対して 1 つの固有 の論理外部データベース インスタンスが必要です。
- 外部データベースは、仮想化プラットフォームと非仮想化プラットフォームの両方でサポー トされています。
- ログに記録されるメタデータの完全なリストについては、*CiscoUnifiedCommunicationsManager* での *IM and Presence Service* のデータベース設定ガイドの「外部データベースツール」の AFT LOGテーブルを参照してください。
- IPv6 を使用して外部データベースに接続する場合は、IPv6 のセットアップの詳細について IPv6 の設定[タスクフロー](cup0_b_config-and-admin-guide-15_chapter4.pdf#nameddest=unique_41) を確認してください。

### 外部ファイル サーバの要件

外部ファイル サーバをセットアップする際は、以下のガイドラインに従ってください。

- ファイルサーバーの容量に応じて、各 IM and Presence Service ノードは独自の Cisco XCP File Transfer Manager ファイル サーバ ディレクトリを必要とします。ただし、複数のノードで同 じ物理ファイル サーバ インストールを共有することもできます。
- ファイルサーバーはext4ファイルシステム、SSHv2、およびSSHツールをサポートする必要 があります。
- ファイルサーバーは、4.9、6.x、and 7.x の OpenSSH バージョンをサポートする必要がありま す。

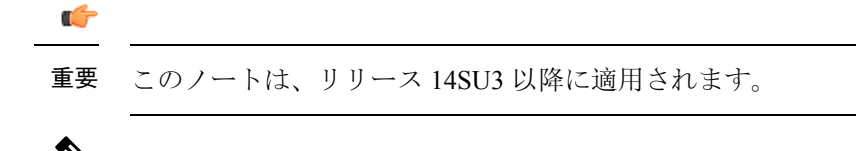

- OpenSSHバージョン8.xは、リリース14SU3以降でサポートされていま す。 (注)
	- IM and Presence Service と外部ファイル サーバの間のネットワーク スループットは、1 秒間に 60 MB を超えている必要があります。

ファイルサーバの転送スピードを判別するために、マネージドファイル転送を有効化した後 で、show fileserver transferspeed CLI コマンドを使用できます。なお、システムの稼動率が高 いときにこのコマンドを実行すると、コマンドから返される値に影響を与えることがありま す。このコマンドの詳細については、このリンクの *Cisco Unified Communications Solutions* コ マンドライン インタフェイス ガイド を参照してください。

#### 外部ファイル サーバのパーティション

サーバ上で稼動している他のアプリケーションが書き込まないように、ファイル転送ストレージ 専用の別のパーティションを 1 つ以上作成することをシスコでは推奨しています。すべてのファ イル ストレージ ディレクトリを、これらのパーティションに作成してください。

次の例をご覧ください。

- パーティションを作成する場合、IM and Presence Service のデフォルト ファイル サイズ (0) を設定すると、最大 4 GB までファイルを転送できることに注意してください。マネージド ファイル転送をセットアップするときには、この設定を低い値にすることができます。
- 1 日あたりのアップロード数と平均ファイル サイズを考慮してください。
- 予想されるファイル容量を保持するのに十分なディスク領域がパーティションにあることを 確認します。
- たとえば 12000 人のユーザが 1 時間あたり平均 100 KB のファイルを 2 つ転送すると、1 日 8 時間では 19.2 GB になります。

#### 外部ファイル サーバのディレクトリ構造

次の例に示すように、最初のファイル転送が発生すると、タイムスタンプ付きのサブディレクト リが自動生成されます。

- IM and Presence Service ノード上にパス /opt/mftFileStore/node\_1/ を作成します。
- ディレクトリ /files/ が自動生成されます。
- •3つの/chat type/ディレクトリ (im、persistent、groupchat)が自動的に生成されます。
- 日付のディレクトリ /YYYYMMDD/ が自動生成されます。
- 時間のディレクトリ /HH/ が自動生成されます。1 時間以内に 1,000 個を超えるファイルが転 送されると、追加のロールオーバー ディレクトリ /HH.n/ が作成されます。
- ファイルは、自動生成されたエンコード リソース名付きで保存されます(これ以降、 file\_name と表します)。

この例では、ファイルの完全パスは

/opt/mftFileStore/node\_1/files/chat\_type/YYYYMMDD/HH/file\_name となります。

この例のパスを使用すると:

- 2014 年 8 月 11 日 15.00 ~ 15.59 UTC に 1 対 1 の IM で転送されたファイルは、以下のディレ クトリに配置されま
- す。/opt/mftFileStore/node\_1/files/im/20140811/15/file\_name

2014 年 8 月 11 日 16.00 ~ 16.59 UTC に常設グループ チャットで転送されたファイルは、以 下のディレクトリに配置されま

- す。/opt/mftFileStore/node\_1/files/persistent/20140811/16/file\_name
- 2014 年 8 月 11 日 16.00 ~ 16.59 UTC にアドホック チャットで転送された 1001 番目のファイ ルは、以下のディレクトリに配置されま す。/opt/mftFileStore/node\_1/files/groupchat/20140811/16.1/file\_name
- 1 時間単位の中でファイル転送が発生しない場合、その期間にはディレクトリが作成されま

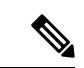

せん。

IM and Presence Service とファイル サーバの間のトラフィックは SSHFS を使用して暗号化されま すが、ファイルの内容は、暗号化されていない形式でファイル サーバに書き込まれます。 (注)

#### 外部ファイル サーバのユーザ認証

IM andPresenceServiceは、次のようにSSHキーを使用して自身とファイルサーバを認証します。

- IM and Presence Service のパブリック キーはファイル サーバに保存されます。
- SSHFS は、接続中に IM and Presence Service のプライベート キーを検証します。これで、す べてのファイルの内容が確実に暗号化されます。
- ファイル サーバのパブリック キーは、IM and Presence Service に格納されます。これにより IM andPresenceService は設定済みのファイル サーバに確実に接続し、中間者攻撃を最小限に 抑えることができます。

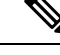

ノードの公開キーはノードの割り当てが解除されると無効になります。ノードが再び割り当てら れると、新しいノード公開キーが自動的に生成されます。このキーを外部ファイル サーバで再設 定する必要があります。 (注)

### 外部ファイル サーバの要件

外部ファイル サーバをセットアップする際は、以下のガイドラインに従ってください。

- ファイルサーバーの容量に応じて、各 IM and Presence Service ノードは独自の Cisco XCP File Transfer Manager ファイル サーバ ディレクトリを必要とします。ただし、複数のノードで同 じ物理ファイル サーバ インストールを共有することもできます。
- ファイルサーバーはext4ファイルシステム、SSHv2、およびSSHツールをサポートする必要 があります。
- ファイルサーバーは、4.9、6.x、and 7.x の OpenSSH バージョンをサポートする必要がありま す。

Ú

重要 このノートは、リリース 14SU3 以降に適用されます。

- OpenSSHバージョン8.xは、リリース14SU3以降でサポートされていま す。 (注)
	- IM and Presence Service と外部ファイル サーバの間のネットワーク スループットは、1 秒間に 60 MB を超えている必要があります。

ファイルサーバの転送スピードを判別するために、マネージドファイル転送を有効化した後 で、show fileserver transferspeed CLI コマンドを使用できます。なお、システムの稼動率が高 いときにこのコマンドを実行すると、コマンドから返される値に影響を与えることがありま す。このコマンドの詳細については、このリンクの *Cisco Unified Communications Solutions* コ マンドライン インタフェイス ガイド を参照してください。

#### 外部ファイル サーバのパーティション

サーバ上で稼動している他のアプリケーションが書き込まないように、ファイル転送ストレージ 専用の別のパーティションを 1 つ以上作成することをシスコでは推奨しています。すべてのファ イル ストレージ ディレクトリを、これらのパーティションに作成してください。

次の例をご覧ください。

- パーティションを作成する場合、IM and Presence Service のデフォルト ファイル サイズ(0) を設定すると、最大 4 GB までファイルを転送できることに注意してください。マネージド ファイル転送をセットアップするときには、この設定を低い値にすることができます。
- 1 日あたりのアップロード数と平均ファイル サイズを考慮してください。
- 予想されるファイル容量を保持するのに十分なディスク領域がパーティションにあることを 確認します。

• たとえば 12000 人のユーザが 1 時間あたり平均 100 KB のファイルを 2 つ転送すると、1 日 8 時間では 19.2 GB になります。

#### 外部ファイル サーバのディレクトリ構造

次の例に示すように、最初のファイル転送が発生すると、タイムスタンプ付きのサブディレクト リが自動生成されます。

- IM and Presence Service ノード上にパス /opt/mftFileStore/node\_1/ を作成します。
- ディレクトリ /files/ が自動生成されます。
- •3つの/chat type/ディレクトリ(im、persistent、groupchat)が自動的に生成されます。
- 日付のディレクトリ /YYYYMMDD/ が自動生成されます。
- 時間のディレクトリ /HH/ が自動生成されます。1 時間以内に 1,000 個を超えるファイルが転 送されると、追加のロールオーバー ディレクトリ /HH.n/ が作成されます。
- ファイルは、自動生成されたエンコード リソース名付きで保存されます(これ以降、 file\_name と表します)。

この例では、ファイルの完全パスは

/opt/mftFileStore/node\_1/files/chat\_type/YYYYMMDD/HH/file\_name となります。

この例のパスを使用すると:

- 2014 年 8 月 11 日 15.00 ~ 15.59 UTC に 1 対 1 の IM で転送されたファイルは、以下のディレ クトリに配置されま
- す。/opt/mftFileStore/node\_1/files/im/20140811/15/file\_name

2014 年 8 月 11 日 16.00 ~ 16.59 UTC に常設グループ チャットで転送されたファイルは、以 下のディレクトリに配置されま

- す。/opt/mftFileStore/node\_1/files/persistent/20140811/16/file\_name
- 2014 年 8 月 11 日 16.00 ~ 16.59 UTC にアドホック チャットで転送された 1001 番目のファイ ルは、以下のディレクトリに配置されま す。/opt/mftFileStore/node\_1/files/groupchat/20140811/16.1/file\_name
- 1 時間単位の中でファイル転送が発生しない場合、その期間にはディレクトリが作成されま せん。

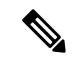

IM and Presence Service とファイル サーバの間のトラフィックは SSHFS を使用して暗号化されま すが、ファイルの内容は、暗号化されていない形式でファイル サーバに書き込まれます。 (注)

#### 外部ファイル サーバのユーザ認証

IM andPresenceServiceは、次のようにSSHキーを使用して自身とファイルサーバを認証します。

- IM and Presence Service のパブリック キーはファイル サーバに保存されます。
- SSHFS は、接続中に IM and Presence Service のプライベート キーを検証します。これで、す べてのファイルの内容が確実に暗号化されます。
- ファイル サーバのパブリック キーは、IM and Presence Service に格納されます。これにより IM and Presence Service は設定済みのファイル サーバに確実に接続し、中間者攻撃を最小限に 抑えることができます。

ノードの公開キーはノードの割り当てが解除されると無効になります。ノードが再び割り当てら れると、新しいノード公開キーが自動的に生成されます。このキーを外部ファイル サーバで再設 定する必要があります。 (注)

#### 外部ファイル サーバのパーティション推奨

サーバ上で稼動している他のアプリケーションが書き込まないように、ファイル転送ストレージ 専用の別のパーティションを 1 つ以上作成することをシスコでは推奨しています。すべてのファ イル ストレージ ディレクトリを、これらのパーティションに作成してください。

次の例をご覧ください。

- パーティションを作成する場合、IM and Presence Service のデフォルト ファイル サイズ(0) を設定すると、最大 4 GB までファイルを転送できることに注意してください。マネージド ファイル転送をセットアップするときには、この設定を低い値にすることができます。
- 1 日あたりのアップロード数と平均ファイル サイズを考慮してください。
- 予想されるファイル容量を保持するのに十分なディスク領域がパーティションにあることを 確認します。
- たとえば 12000 人のユーザが 1 時間あたり平均 100 KB のファイルを 2 つ転送すると、1 日 8 時間では 19.2 GB になります。

#### 外部ファイル サーバのユーザ認証

IM andPresenceServiceは、次のようにSSHキーを使用して自身とファイルサーバを認証します。

- IM and Presence Service のパブリック キーはファイル サーバに保存されます。
- SSHFS は、接続中に IM and Presence Service のプライベート キーを検証します。これで、す べてのファイルの内容が確実に暗号化されます。
- ファイル サーバのパブリック キーは、IM and Presence Service に格納されます。これにより IM and Presence Service は設定済みのファイル サーバに確実に接続し、中間者攻撃を最小限に 抑えることができます。

ノードの公開キーはノードの割り当てが解除されると無効になります。ノードが再び割り当てら れると、新しいノード公開キーが自動的に生成されます。このキーを外部ファイル サーバで再設 定する必要があります。 (注)

### 外部ファイル サーバ ディレクトリ構造

次の例に示すように、最初のファイル転送が発生すると、タイムスタンプ付きのサブディレクト リが自動生成されます。

- IM and Presence Service ノード上にパス /opt/mftFileStore/node\_1/ を作成します。
- ディレクトリ /files/ が自動生成されます。
- •3つの/chat type/ディレクトリ (im、persistent、groupchat)が自動的に生成されます。
- 日付のディレクトリ /YYYYMMDD/ が自動生成されます。
- 時間のディレクトリ /HH/ が自動生成されます。1 時間以内に 1,000 個を超えるファイルが転 送されると、追加のロールオーバー ディレクトリ /HH.n/ が作成されます。
- •ファイルは、自動生成されたエンコードリソース名付きで保存されます(これ以降、 file\_name と表します)。

この例では、ファイルの完全パスは

/opt/mftFileStore/node\_1/files/chat\_type/YYYYMMDD/HH/file\_name となります。

この例のパスを使用すると:

- 2014 年 8 月 11 日 15.00 ~ 15.59 UTC に 1 対 1 の IM で転送されたファイルは、以下のディレ クトリに配置されま
	- す。/opt/mftFileStore/node\_1/files/im/20140811/15/file\_name

2014 年 8 月 11 日 16.00 ~ 16.59 UTC に常設グループ チャットで転送されたファイルは、以 下のディレクトリに配置されま

す。/opt/mftFileStore/node\_1/files/persistent/20140811/16/file\_name

- 2014 年 8 月 11 日 16.00 ~ 16.59 UTC にアドホック チャットで転送された 1001 番目のファイ ルは、以下のディレクトリに配置されま す。/opt/mftFileStore/node\_1/files/groupchat/20140811/16.1/file\_name
- 1 時間単位の中でファイル転送が発生しない場合、その期間にはディレクトリが作成されま せん。

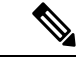

IM and Presence Service とファイル サーバの間のトラフィックは SSHFS を使用して暗号化されま すが、ファイルの内容は、暗号化されていない形式でファイル サーバに書き込まれます。 (注)

# マネージド ファイル転送のタスク フロー

これらのタスクを完了して、IM and Presence Serviceのマネージド ファイル転送機能を設定し、外 部ファイル サーバを設定します。

#### 始める前に

マネージドファイル転送用の外部データベースと外部ファイルサーバを設定します。要件につい ては、以下を参照してください。

- 外部データベースの要件 (3 ページ)
- 外部ファイル サーバの要件 (3 ページ)

外部データベースの設定方法の詳細については、[https://www.cisco.com/c/en/us/support/](https://www.cisco.com/c/en/us/support/unified-communications/unified-communications-manager-callmanager/products-installation-and-configuration-guides-list.html) [unified-communications/unified-communications-manager-callmanager/](https://www.cisco.com/c/en/us/support/unified-communications/unified-communications-manager-callmanager/products-installation-and-configuration-guides-list.html) [products-installation-and-configuration-guides-list.html](https://www.cisco.com/c/en/us/support/unified-communications/unified-communications-manager-callmanager/products-installation-and-configuration-guides-list.html)の *IM and Presence Service* 外部データベース セッ トアップ ガイドを参照してください。

#### 手順

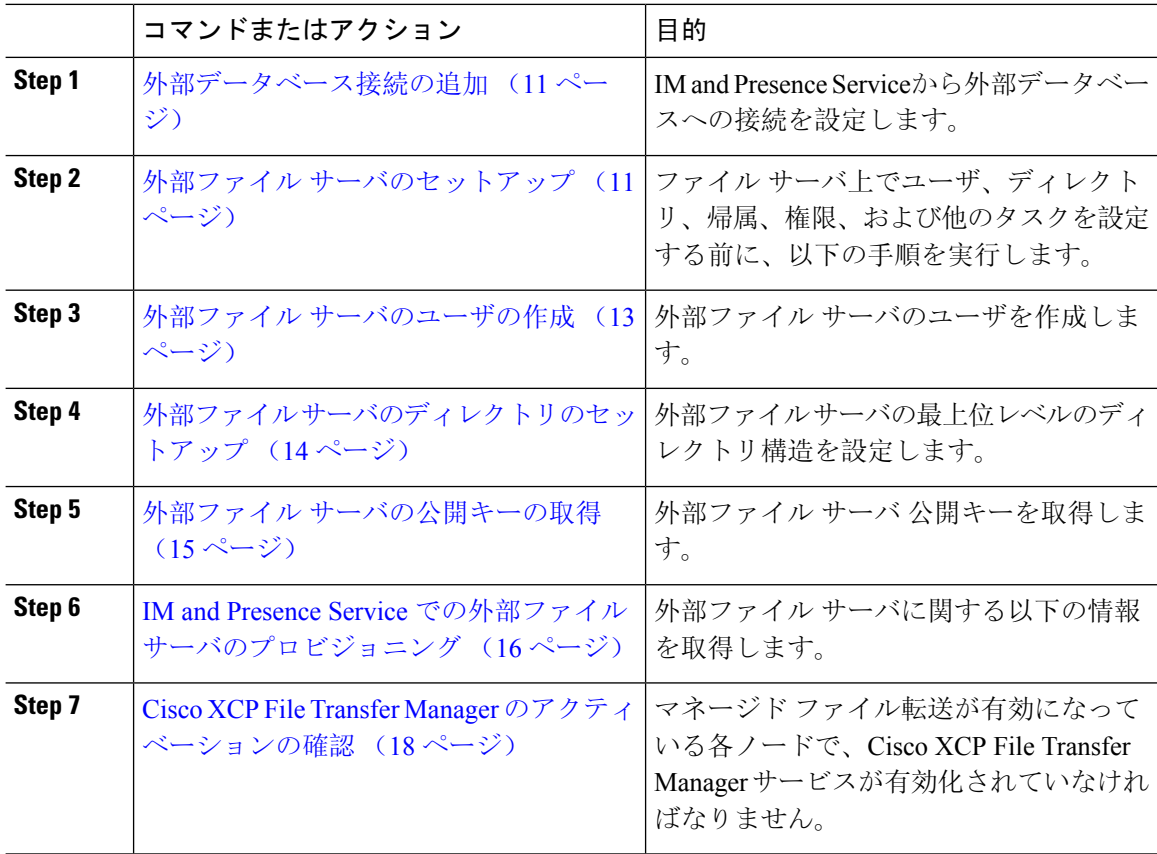

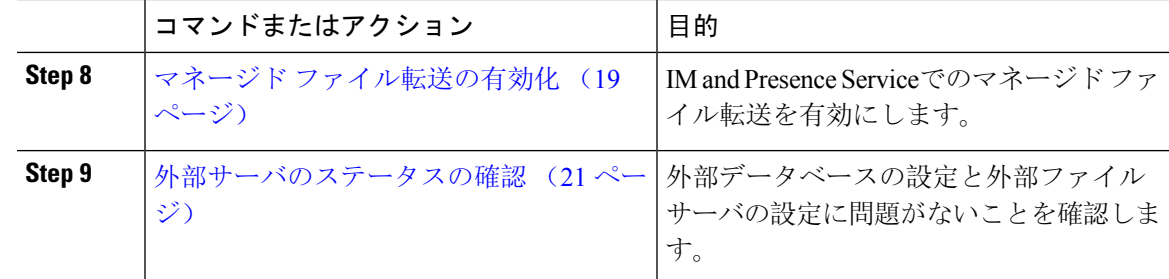

### 外部データベース接続の追加

IM and Presence Serviceから外部データベースへの接続を設定します。マネージドファイル転送で は、各 IM and Presence Service ノードに対して 1 つの固有の論理外部データベース インスタンス が必要です。

#### 始める前に

各外部データベースの設定詳細については、以下の*IM and Presence Service*外部データベースセッ トアップ ガイドを参照してください。

[https://www.cisco.com/c/en/us/support/unified-communications/unified-communications-manager-callmanager/](https://www.cisco.com/c/en/us/support/unified-communications/unified-communications-manager-callmanager/products-installation-and-configuration-guides-list.html) [products-installation-and-configuration-guides-list.html](https://www.cisco.com/c/en/us/support/unified-communications/unified-communications-manager-callmanager/products-installation-and-configuration-guides-list.html)

#### 手順

- **Step 1** Cisco Unified CM IM and Presence 管理で、メッセージング > 外部サーバの設定 > 外部データベー スを選択します。
- **Step 2 [**新規追加**]** をクリックします。
- **Step 3** データベース名 フィールドに、データベースの名前を入力します。
- **Step 4** データベース タイプ ドロップダウンから、導入する外部データベースのタイプを選択します。
- **Step 5** データベースの ユーザ名 および パスワード情報 を入力します。
- **Step 6** ホスト名 フィールドにホストの DNS ホスト名または IP アドレスを入力します。
- **Step 7** 外部データベースの設定 ウィンドウで残りの設定を入力します。フィールドとその設定の詳細に ついては、オンライン ヘルプを参照してください。
- **Step 8** [保存(Save)] をクリックします。
- **Step 9** この手順を繰り返して、外部データベース インスタンスへの各接続を作成します。

### 外部ファイル サーバのセットアップ

ファイル サーバ上でユーザ、ディレクトリ、帰属、権限、および他のタスクを設定する前に、以 下の手順を実行します。

#### 始める前に

外部ファイルサーバの設計上の推奨事項を確認します。詳細については、外部ファイルサーバの 要件 (3 ページ)を参照してください。

手順

- **Step 1** サポート対象のバージョンの Linux をインストールします。
- **Step 2** 次のいずれかのコマンドを root として入力し、ファイルサーバーが SSHv2 および OpenSSH 4.9 以 降をサポートしていることを確認します。

```
# telnet localhost 22
```

```
Trying ::1...
```

```
Connected to localhost.
```

```
Escape character is '^]'.
```
**SSH-2.0**-**OpenSSH\_5.3**

または

# **ssh -v localhost**

```
OpenSSH_5.3p1, OpenSSL 1.0.0-fips 29 Mar 2010
```

```
debug1: Reading configuration data /root/.ssh/config ...
```
- ...debug1: Local version string **SSH-2.0**-**OpenSSH\_5.3**
- ...
- **Step 3** プライベート/パブリック キーの認証を許可するには、/etc/ssh/sshd\_config ファイルで以下の フィールドが *yes* に設定されていることを確認します。
	- RSAAuthentication *yes*
	- PubkeyAuthentication *yes*

ファイル内でこれらの行をコメント アウトした場合、設定をそのまま保持することが可能です。

- また、セキュリティを強化するために、ファイル転送ユーザ(この例ではmftuser)に 対してパスワードログインを無効にすることもできます。これにより、必ずSSHのパ ブリック/プライベート キー認証によってログインされるようになります。 ヒント
- **Step 4** サーバ上で稼動している他のアプリケーションが書き込まないように、ファイル転送ストレージ 専用の別のパーティションを 1 つ以上作成することをシスコでは推奨しています。すべてのファ イル ストレージ ディレクトリを、これらのパーティションに作成してください。

#### 次のタスク

外部ファイル サーバのユーザの作成 (13 ページ)

### 外部ファイル サーバのユーザの作成

外部ファイル サーバのユーザを作成します。

#### 始める前に

外部ファイル サーバのセットアップ (11 ページ)

#### 手順

**Step 1** ファイル サーバ上で root として、マネージド ファイル転送機能用のユーザを作成します。この ユーザは、ファイル ストレージのディレクトリ構造を所有し(この例では *mftuser* を使用)、強 制的にホーム ディレクトリを作成します(**-m**)。

# **useradd -m** *mftuser*

# **passwd** *mftuser*

**Step 2** マネージド ファイル転送ユーザに切り替えます。

# **su** *mftuser*

**Step 3** *~mftuser* ホーム ディレクトリの下に、キー ストアとして使用する .ssh ディレクトリを作成しま す。

\$ **mkdir** *~mftuser*/.ssh/

**Step 4** .sshディレクトリの下にauthorized keysファイルを作成します。このファイルは、マネージ ドファイル転送が有効になっている各ノードについて、パブリックキーを保持するのに使われま す。

\$ **touch** *~mftuser*/.ssh/authorized\_keys

- **Step 5** パスワードを使用しない SSH が機能するように、正しい権限を設定します。
	- \$ **chmod 700** *~mftuser* (directory)
	- \$ **chmod 700** ~/.ssh (directory)
	- \$ **chmod 700** ~/.ssh/authorized\_keys (file)
	- いくつかの Linux システムでは、SSH の設定によってこれらの権限が異なることがあ ります。 (注)

#### 次のタスク

外部ファイル サーバのディレクトリのセットアップ (14 ページ)

### 外部ファイル サーバのディレクトリのセットアップ

外部ファイル サーバの最上位レベルのディレクトリ構造を設定します。

任意のディレクトリ名を付けて、任意のディレクトリ構造を作成することができます。必ずマネー ジドファイル転送が有効になっている各ノード用にディレクトリを作成してください。後に、IM and Presence Service でマネージド ファイル転送を有効にする際には、各ディレクトリをノードに 割り当てる必要があります。

#### Ú

マネージド ファイル転送が有効になっている各ノード用に 1 つのディレクトリを作成する必要が あります。 重要

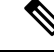

ファイル サーバのパーティション/ディレクトリは、ファイルの格納に使用される IM andPresence Service ディレクトリにマウントされます。 (注)

#### 始める前に

外部ファイル サーバのユーザの作成 (13 ページ)

#### 手順

**Step 1** root ユーザーに切り替えます。

#### \$ **exit**

**Step 2** マネージド ファイル転送が有効になっている IM and Presence Service のすべてのノードのディレ クトリを格納するために、最上位のディレクトリ構造(この例では /opt/mftFileStore/)を作成 します。

# **mkdir -p** /opt/mftFileStore/

**Step 3** /opt/mftFileStore/ の占有者として *mftuser* を指定します。

# **chown** *mftuser:mftuser* /opt/mftFileStore/

- **Step 4** *mftuser* に、mftFileStore ディレクトリに対する占有権を付与します。
	- # **chmod 700** /opt/mftFileStore/
- **Step 5** *mftuser* に切り替えます。

# **su** *mftuser*

**Step 6** マネージド ファイル転送が有効になっている各ノードに関して、/opt/mftFileStore/ の下にサブ ディレクトリを作成します(後で、マネージド ファイル転送を有効にするときに各ディレクトリ を 1 つのノードに割り当てます)。

\$ **mkdir** /opt/mftFileStore/{*node\_1,node\_2,node\_3*}

- •これらのディレクトリおよびパスは、Cisco Unified CM IM and Presence 管理ページ でファイルサーバをプロビジョニングする際に設定する外部ファイルサーバディ レクトリ フィールドで使用されます。 (注)
	- •複数の IM and Presence Service ノードがこのファイル サーバに書き込む場合は、前 述の例で3つのノード{*node\_1,node\_2,node\_3*}に設定したように、各ノードのター ゲット ディレクトリを定義する必要があります。
	- 各ノードのディレクトリ内では、転送タイプのサブディレクトリ(im、groupchat、 および persistent)が IM and Presence Service によって自動的に作成されます。そ の後のすべてのディレクトリも同様です。

#### 次のタスク

外部ファイル サーバの公開キーの取得 (15 ページ)

### 外部ファイル サーバの公開キーの取得

外部ファイル サーバ 公開キーを取得します。

#### 始める前に

外部ファイル サーバのディレクトリのセットアップ (14 ページ)

#### 手順

**Step 1** ファイル サーバのパブリック キーを取得するには、次のように入力します。

#### \$ **ssh-keyscan -t rsa** *host*

*host* はファイル サーバのホスト名、FQDN、または IP アドレスです。

- ファイルサーバのパブリックキーをスプーフィングする「中間者攻撃」を防ぐに は、**ssh-keyscan -t rsa** *host* コマンドで返されるパブリック キーの値が、ファイ ル サーバの実際のパブリック キーであることを確認する必要があります。 警告
	- ファイル サーバで、(このシステムでは /etc/ssh/ の下にある) ssh\_host\_rsa\_key.pub ファイルの場所に移動し、パブリック キー ファイルの内容 と、**ssh-keyscan -t rsa** *host* コマンドで返されたパブリック キー値を比べて、ホ スト以外の部分が一致することを確認してください(ファイル サーバの ssh\_host\_rsa\_key.pub ファイルにはホストが存在しません)。
- **Step 2** ssh\_host\_rsa\_key.pubファイルの内容ではなく、**ssh-keyscan -t rsa** *host*コマンドの結果をコピー します。サーバのホスト名、FQDN、または IP アドレスから最後まで、必ずキー値全体をコピー してください。
	- ほとんどの場合、サーバのキーはホスト名または FQDN で始まりますが、IP アドレス で始まることもあります。 (注)

たとえば、次の内容をコピーします。

*hostname* ssh-rsa AAAQEAzRevlQCH1KFAnXwhd5UvEFzJs...

...a7y49d+/Am6+ZxkLc4ux5xXZueL3GSGt4rQUy3rp/sdug+/+N9MQ==

(... を追加)。

- **Step 3 ssh-keyscan -t rsa** *host* コマンドの結果をテキスト ファイルに保存します。これは、「*IM and Presence Service*での外部ファイルサーバの展開」の手順でファイルサーバを設定するときに必要 になります。
- **Step 4** 作成した authorized keys ファイルを開き、開いたままにしておきます。後に、IM and Presence Serviceでファイル サーバをプロビジョニングする際にこれが必要となります。
	- 公開キーを取得できない場合は、外部ファイル サーバの公開キーおよび秘密キーのト ラブルシューティング (22 ページ)で詳細なヘルプを参照してください。 (注)

#### 次のタスク

IM and Presence Service での外部ファイル サーバのプロビジョニング (16 ページ)

### **IM and Presence Service** での外部ファイル サーバのプロビジョニング

マネージド ファイル転送を有効にするクラスタ内の各ノードについて、1 つの外部ファイル サー バ インスタンスを設定する必要があります。

外部ファイル サーバ インスタンスは、外部ファイル サーバの物理インスタンスである必要はあ りません。ただし、ある1つのホスト名に関して、それぞれの外部ファイルサーバインスタンス 用に一意の外部ファイルサーバディレクトリパスを指定する必要があります。同じノードから、 すべての外部ファイル サーバ インスタンスを設定できます。

#### 始める前に

外部ファイル サーバの公開キーの取得 (15 ページ)

外部ファイル サーバに関する以下の情報を取得します。

- ホスト名、FQDN、または IP アドレス
- 公開鍵
- ファイル ストレージ ディレクトリへのパス

• ユーザ名

手順

- **Step 1 Cisco Unified CM IM and Presence** 管理で、メッセージング > 外部サーバの設定 > 外部ファイル サーバを選択します。
- **Step 2 [**新規追加**]** をクリックします。 [外部ファイルサーバ (External File Servers)] ウィンドウが表示されます。
- **Step 3** サーバの詳細を入力します。フィールドおよび設定オプションの詳細については、外部ファイル サーバのフィールド (17 ページ)を参照してください。
- **Step 4 [**保存(**Save**)**]** をクリックします。
- **Step 5** マネージド ファイル転送が有効化されているクラスタ ノードごとに、個別の外部ファイル サー バ インスタンスを作成するまで、この手順を繰り返します。

#### 次のタスク

Cisco XCP File Transfer Manager のアクティベーションの確認 (18 ページ)

外部ファイル サーバのフィールド

| フィールド                            | 説明                                                                                                    |
|----------------------------------|----------------------------------------------------------------------------------------------------|
| 名前                               | ファイルサーバの名前を入力します。すぐに識別できるよう、サーバ名は<br>できるだけ説明的な名前にしてください。                                                                                              |
|                                  | 最大文字数は128文字です。使用できる文字は英数字、ダッシュ、および<br>下線文字です。                                                                                                    |
| ホスト/IP アドレス<br>(Host/IP Address) | ファイルサーバのホスト名またはIPアドレスを入力します。                                                                                                    |
|                                  | (注)<br>•「ホスト/IPアドレス(Host/IP Address)] フィールドに入力<br>する値は、下記の [外部ファイルサーバパブリックキー<br>(External File Server Public Key)  フィールドで指定する<br>キーの先頭部分と一致する必要があります。 |
|                                  | •この設定を変更した場合は、Cisco XCP Router サービスを<br>再起動する必要があります。                                                                                                 |

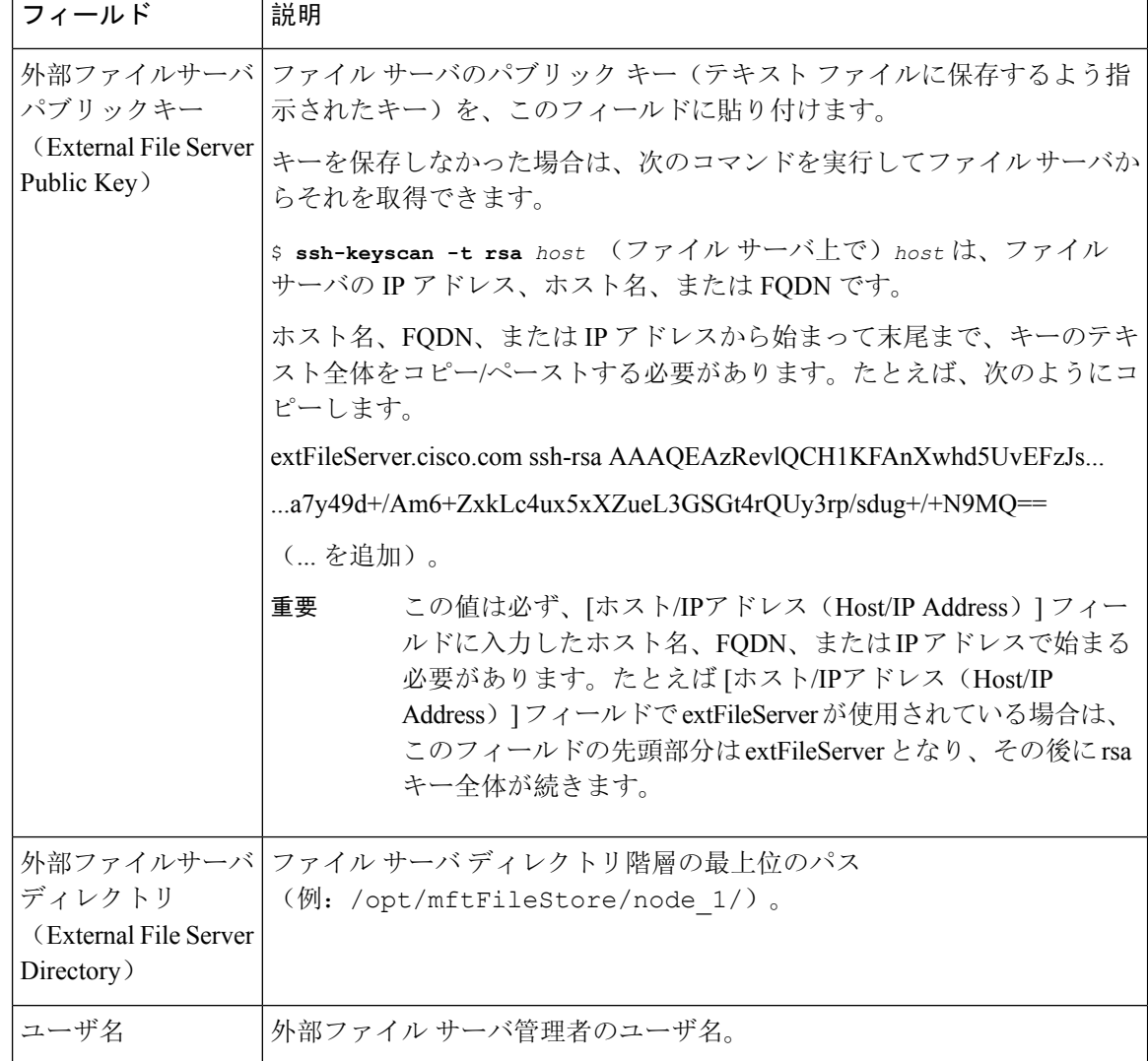

## **Cisco XCP File Transfer Manager** のアクティベーションの確認

マネージド ファイル転送が有効になっている各ノードで、Cisco XCP File Transfer Manager サービ スが有効化されていなければなりません。

外部データベースおよび外部ファイルサーバーがすでに割り当てられており、さらにサービスが データベースに接続してファイル サーバをマウントできる場合にのみ、このサービスが起動しま す。

#### 始める前に

IM and Presence Service での外部ファイル サーバのプロビジョニング (16 ページ)

#### 手順

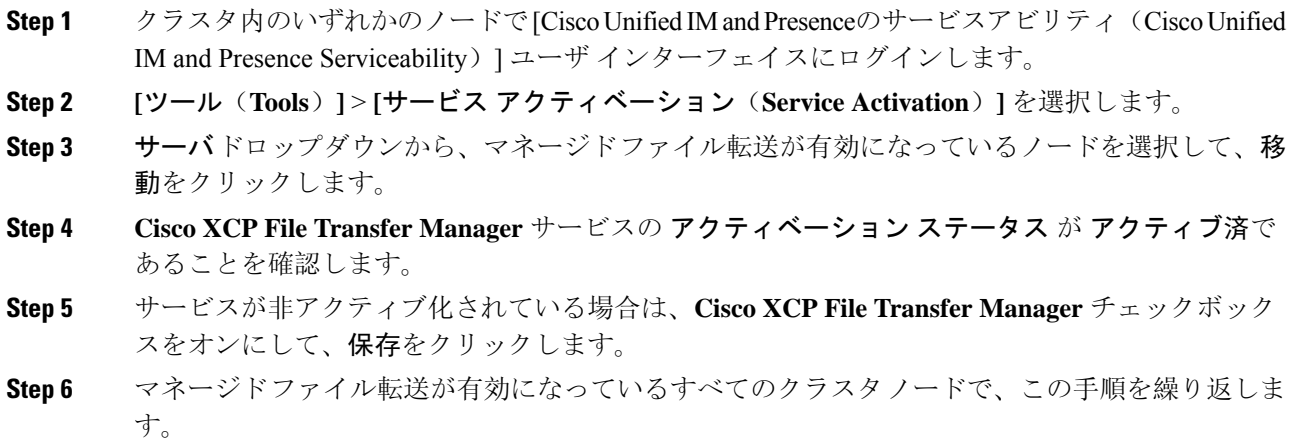

#### 次のタスク

マネージド ファイル転送の有効化 (19 ページ)

## マネージド ファイル転送の有効化

IM and Presence Serviceでのマネージド ファイル転送を有効にします。

#### 手順

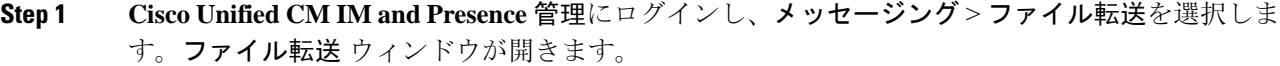

- **Step 2** ファイル転送設定エリアで、導入に応じて、マネージド ファイル転送 あるいは マネージド ピア ツーピアファイル転送を選択します。ファイル転送のオプション (20ページ)を参照してくだ さい。
- **Step 3** [最大ファイルサイズ(MaximumFileSize)]を入力します。0を入力すると、最大サイズ(4GB) が適用されます。
	- (注) この変更を有効にするには、CiscoXCPRouterサービスを再起動する必要があります。
- **Step 4** [マネージドファイル転送の割り当て(Managed File Transfer Assignment)] エリアで、クラスタの 各ノードに対して外部データベースと外部ファイル サーバを割り当てます。
	- a) 外部データベース:ドロップダウン リストから、外部データベースの名前を選択します。
	- b) 外部ファイル サーバ:ドロップダウン リストから、外部ファイル サーバの名前を選択しま す。

**Step 5** [保存(Save)] をクリックします。

[保存(Save)] をクリックすると、それぞれの割り当てに対して [ノードパブリックキー(Node Public Key) 1リンクが表示されます。

**Step 6** マネージドファイル転送が有効になるクラスタ内の各ノードについて、ノードのパブリックキー 全体を外部ファイルサーバの authorized keys ファイルにコピーする必要があります。

a) ノードのパブリックキーを表示するには、[マネージドファイル転送の割り当て(ManagedFile Transfer Assignment)] エリアをスクロール ダウンして [ノードパブリックキー(Node Public Key)] リンクをクリックします。ノードの IP アドレス、ホスト名、FQDN を含めて、ダイア ログボックスの内容全体をコピーします。

#### 例:

ssh-rsa yc2EAAAABIwAAAQEAp2g+S2XDEzptN11S5h5nwVleKBnfG2pdW6KiLfzu/sFLegioIIqA8jBguNY/...

...5s+tusrtBBuciCkH5gfXwrsFS0O0AlfFvwnfq1xmKmIS9W2rf0Qp+A+G4MVpTxHgaonw== imp@imp\_node

- (... を追加)。
- マネージドファイル転送機能が設定されいる場合、[ファイル転送タイプ(File Transfer Type) | が [無効 (Disabled) | または [ピアツーピア(Peer-to-Peer) ] に変更されると、マネージド ファイル転送のすべての設定が削除されます。 警告
	- 外部データベースおよびファイルサーバからノードが割り当て解除されると、 ノードのキーは無効になります。
- b) 外部ファイル サーバ上で、*mftuser* のホームディレクトリの下に作成した ~*mftuser*/.ssh/authorized\_keys ファイルがまだ開いていない場合は、これを開いて、(新し い行で)各ノードのパブリック キーを付加します。
	- authorized keys ファイルには、ファイルサーバに割り当てられている、マネージ ドファイル転送が有効な各 IM and Presence Service ノードのパブリック キーが含ま れる必要があります。 (注)

c) authorized keys ファイルを保存して閉じます。

- **Step 7** (オプション)マネージド ファイル転送サービス パラメータを設定して、外部ファイル サーバ のディスク領域に関する RTMT アラートが生成されるしきい値を定義します。
- **Step 8** マネージド ファイル転送が有効になっているすべてのノード上で、Cisco XCP Router サービスを 再起動します。「Cisco XCP Router サービスの再起動」を参照してください。

#### 次のタスク

外部サーバのステータスの確認 (21 ページ)

### ファイル転送のオプション

次のいずれかのオプションを [ファイル転送] ウィンドウで設定することができます。

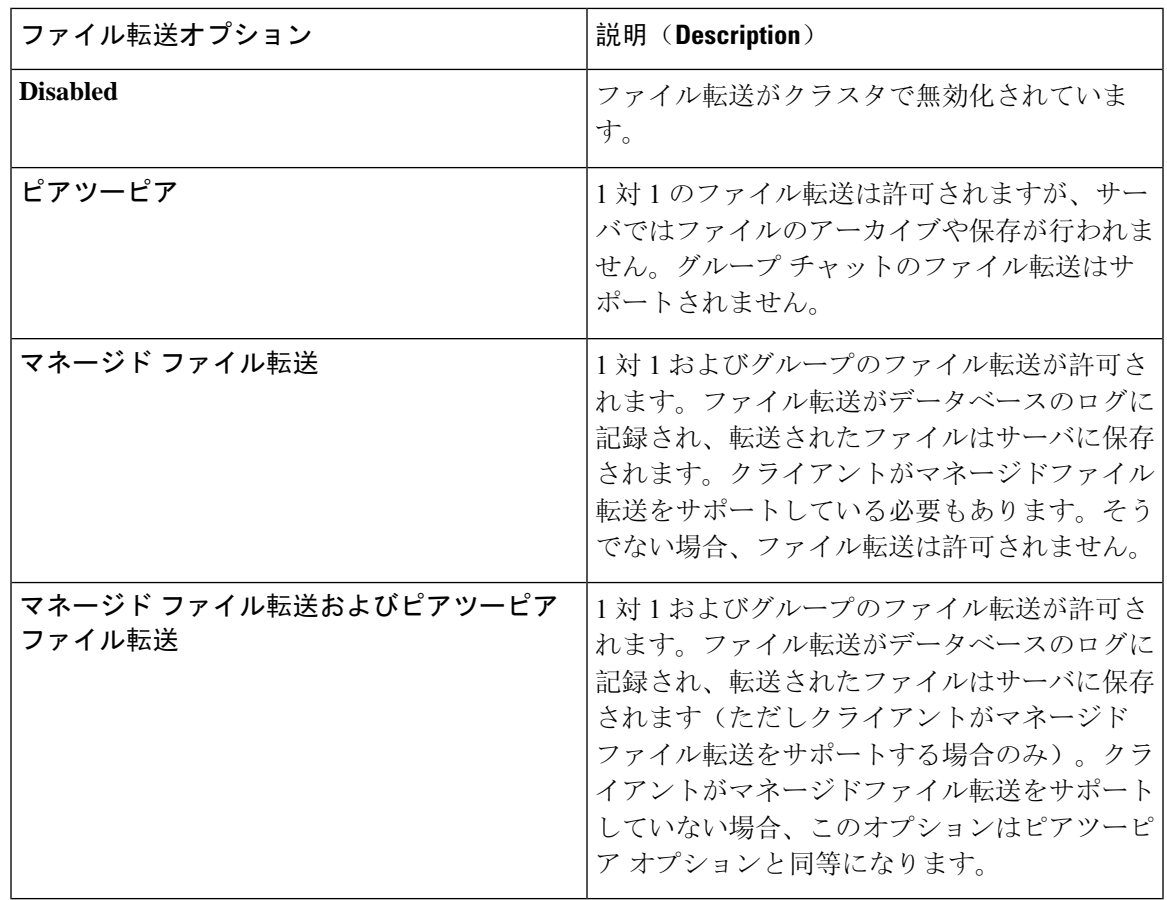

- 
- - マネージドファイル転送がノードで設定されていて、ファイル転送タイプを無効またはピアツー ピアに変更した場合は、そのノードの外部データベースと外部ファイル サーバにマップされた設 定が削除されることに注意してください。データベースとファイル サーバの設定は残りますが、 そのノードでマネージドファイル転送を再び有効にする場合は、データベースとファイル サーバ の再割り当てが必要になります。 (注)

アップグレード以前の設定により、IM andPresenceService リリース 10.5(2) 以降へのアップグレー ド後、無効にする あるいは ピアツーピア が選択されています。

# 外部サーバのステータスの確認

外部データベースの設定と外部ファイル サーバの設定に問題がないことを確認します。

#### 始める前に

マネージド ファイル転送の有効化 (19 ページ)

### 手順 **Step 1** 外部データベースのステータスを確認するには: a) **Cisco Unified CM IM and Presence** 管理で、 メッセージング > 外部サーバの設定 > 外部データ ベースを選択します。 b) [外部データベースのステータス(External DatabaseStatus)]エリアに示される情報を確認しま す。 **Step 2** 外部ファイルサーバーが割り当てられたことを確認するIM and Presence Service ノードで:

- - a) **Cisco Unified CM IM and Presence** 管理で、メッセージング > 外部サーバの設定 > 外部ファイ ル サーバを選択します。
	- b) 外部ファイルサーバーのステータス エリアに示される情報を確認して、接続に問題がないこ とを確認します。

# 外部ファイルサーバの公開キーおよび秘密キーのトラブ ルシューティング

サーバのプライベート/パブリック キー ペアが生成されるとき、プライベート キーは通 常、/etc/ssh/ssh\_host\_rsa\_key に書き込まれます。 パブリック キーは /etc/ssh/ssh\_host\_rsa\_key.pubに書き込まれます。 これらのファイルがない場合は、以下の手順に従ってください。

#### 手順

**Step 1** 次のコマンドを入力します。

\$ **ssh-keygen -t rsa -b 2048**

**Step 2** ファイル サーバのパブリック キーをコピーします。

ホスト名、FQDN、または IP アドレスから、パブリック キーのテキストの文字列全体をコピーす る必要があります(例:*hostname* ssh-rsa AAAAB3NzaC1yc...)。ほとんどの Linux 環境では、サー バのホスト名または FQDN がキーに含まれています。

- \$ **ssh-keygen -t rsa -b 2048** コマンドの出力にホスト名が含まれていない場合は、代 わりに \$ **ssh-keyscan** *hostname* コマンドの出力を使用します。 ヒント
- **Step 3** このファイル サーバを使用するように設定されている IM and Presence Service の各ノードについ て、[外部ファイルサーバ設定(External File Server Configuration)] ウィンドウの [外部ファイル サーバパブリックキー(ExternalFileServerPublic Key)] フィールドにパブリック キーを貼り付け てください。
- マネージドファイル転送機能には、パスワードを使用しない SSH を設定する必要があ ります。パスワードを使用しないSSHを設定する手順の詳細については、SSHDマニュ アル ページを参照してください。 重要
- パブリッシャノードからサブスクライバノードにステータスを確認するとき、および 逆方向に確認するとき、「この外部ファイル サーバ用の診断テストは次から実行され る場合があります (The diagnostics tests for this External File Server may be run from here.)」 という情報メッセージが表示されます。 (注)

このログには、「 -7 」つまり外部ファイルサーバーが設定されていない他のノードの ステータスを表示していることを示す、「 ping 」が表示されます。

パブリッシャーノードでは外部ファイルサーバを設定し、パブリッシャノードの公開 キーは外部ファイルサーバの「Authorized\_key」ファイルで共有されます。

# マネージド ファイル転送の管理

マネージド ファイル転送を設定した後、この機能を継続的に管理する必要があります。たとえ ば、ファイル サーバとデータベースの拡張を管理するためにシステムを導入する必要がありま す。[マネージド](cup0_b_config-and-admin-guide-15_chapter25.pdf#nameddest=unique_277) ファイル転送の管理の概要。

I

#### マネージド ファイル転送の管理

翻訳について

このドキュメントは、米国シスコ発行ドキュメントの参考和訳です。リンク情報につきましては 、日本語版掲載時点で、英語版にアップデートがあり、リンク先のページが移動/変更されている 場合がありますことをご了承ください。あくまでも参考和訳となりますので、正式な内容につい ては米国サイトのドキュメントを参照ください。